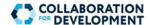

# Guide to C4D and World Bank TDLC page

- 1. C4D Log in/Sign up from this link (please see page 2 for the guide to log in/sign up)
- 2. Go to TDLC TDD page link
- 3. Click your related sub-groups to go to the sub-group TDD page

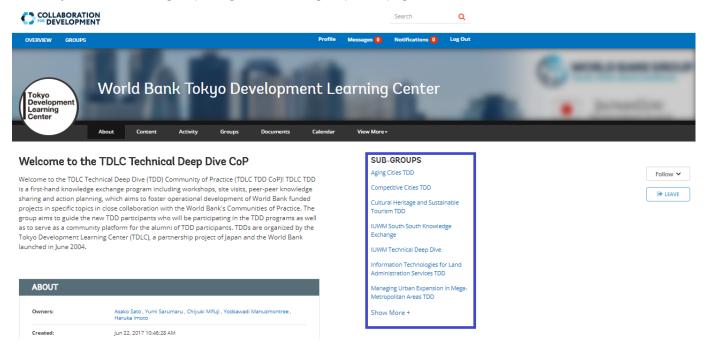

## Navigate within the sub-group page

1. Navigate within the sub-group page using **top bar menu**. Select **Content** for all contents and select **Documents** for all documents.

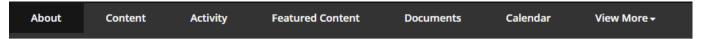

2. Navigate within the sub-group page from the landing page: Click on each section's item, for example, if you are looking for the program, click "**Program**" under the section "**Prepare**".

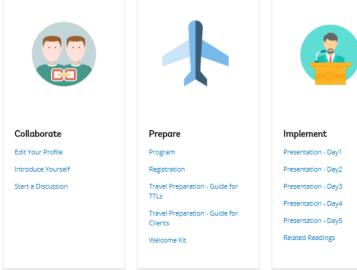

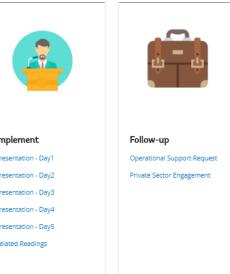

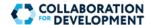

# **Getting Started: Log on or Create Account**

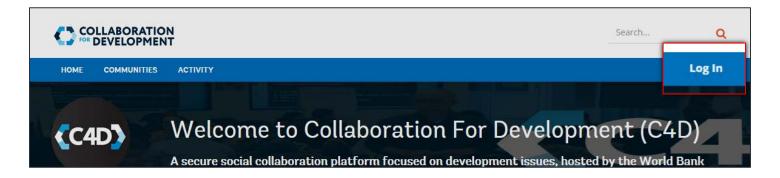

### Sign into C4D

To begin, on the right side of the top menu below the **Search...** box, click **Log In**. The **Log in to C4D** page appears. This page allows you to create an account, log in, or retrieve your credentials.

You can log into C4D using the following types of credentials:

- Using your C4D user name and password (click the **SIGN UP** button to register your account first)
- Using your World Bank UPI and password (single sign-on available if you are connected to the World Bank network)
- Using a social account (e.g. your Google+, Twitter, Facebook, or LinkedIn account)

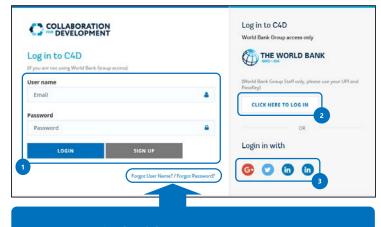

#### **Recover your Credentials**

If you have forgotten your user name or password, click the desired link to retrieve the credential in an email.

## Register Your Account

- 1. To begin, on the right side of the top menu, below the **Search...** box, click **Log In**. The **Log in to C4D** page appears.
- 2. Click the **SIGN UP** button. The **Sign Up** page appears.
- 3. Enter the details, as required. All fields are mandatory.
- 4. In the **Captcha** box, type the captcha displayed on the right. If you would like to refresh the captcha, click the **Refresh** button.
- 5. Click the **SIGN UP** button to complete registration. You may now log in using your user name and password. When you log in for the first time, your profile is the first page to appear, by default.

| Sign Up            |         |
|--------------------|---------|
| First Name         |         |
| First Name         |         |
| Last Name          |         |
| Last Name          |         |
| Email *            |         |
| Email              |         |
| Password *         |         |
| Password           |         |
| Confirm Password * |         |
| Confirm Password   |         |
| Captcha            |         |
| a5b1f              | refresh |
|                    |         |

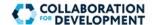

## **Manage Your Profile**

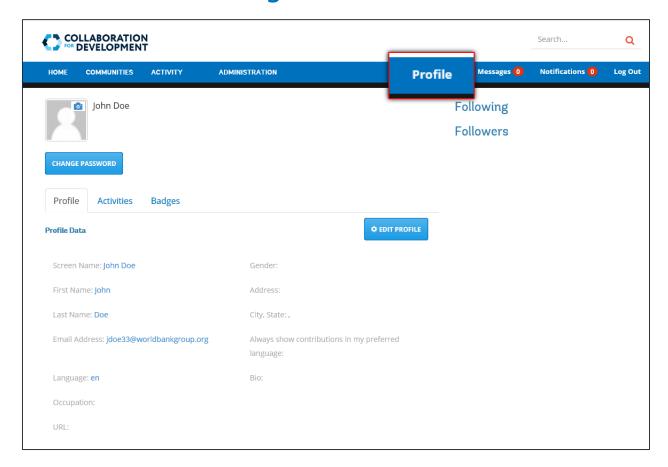

### Your Profile

Your profile contains information associated with your account, including the information entered during registration, your profile picture, activities, and badges. You can access your profile at any time by clicking on **Profile** on the top menu. It is recommended that you update your profile after registration.

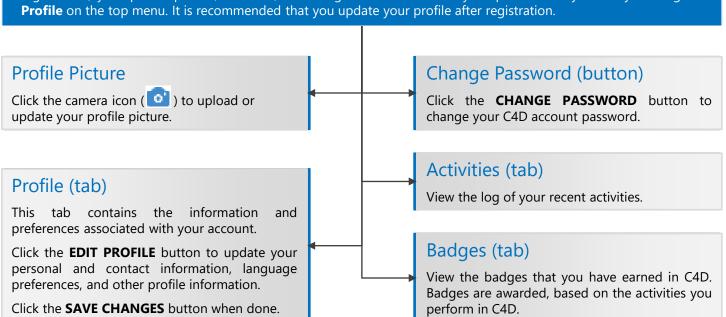